# 岡崎女子大学・岡崎女子短期大学 入学者選抜試験Web出願マニュアル

※出願の際は、本マニュアルと合わせて「入学試験要項」を必ず確認してください。

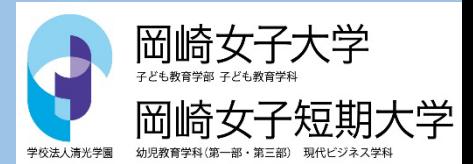

入試広報課 0120-35-1018

# Web出願から受験当日までの流れ

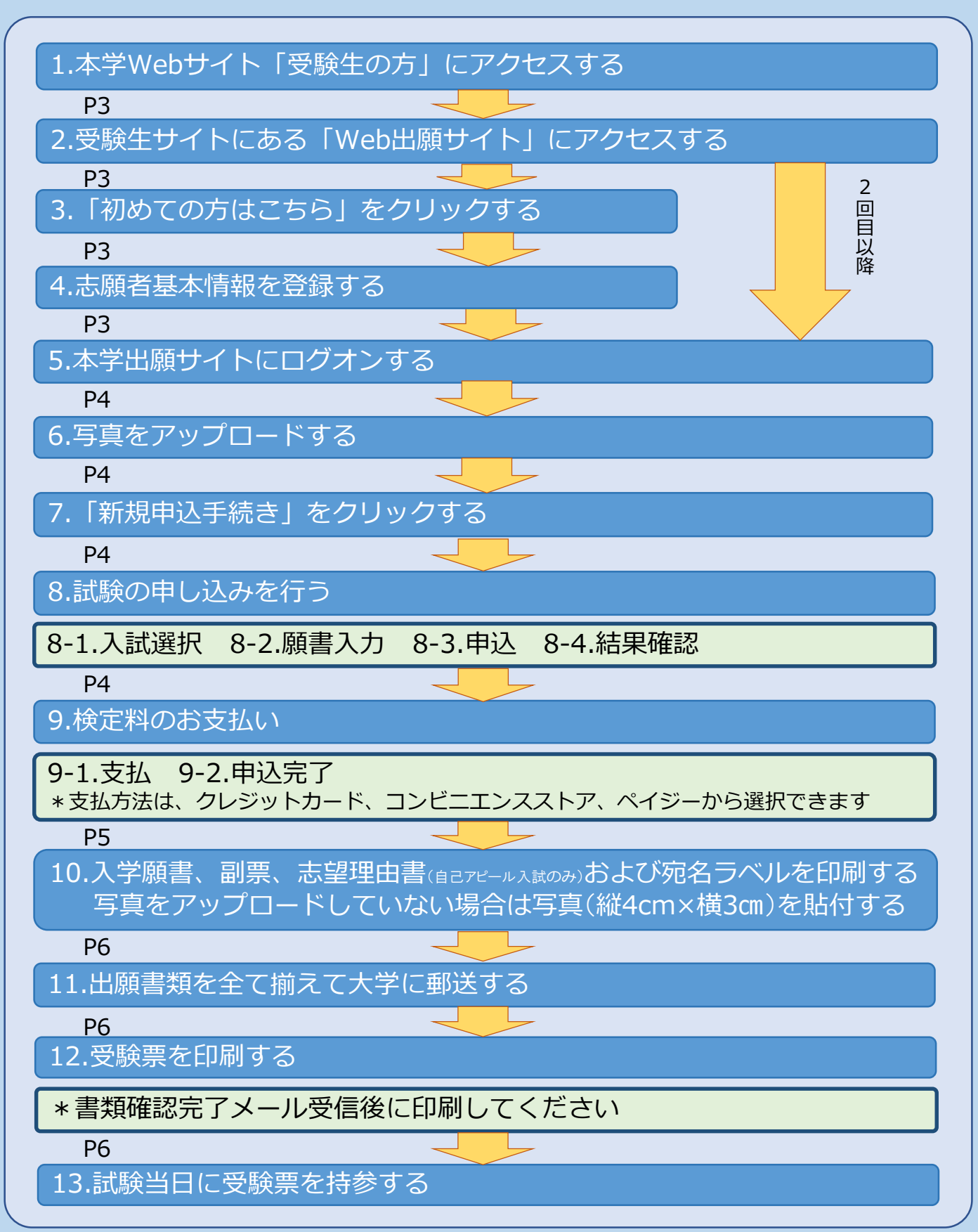

# Web出願サイト利用の事前準備

1. 出願に必要なインターネット環境

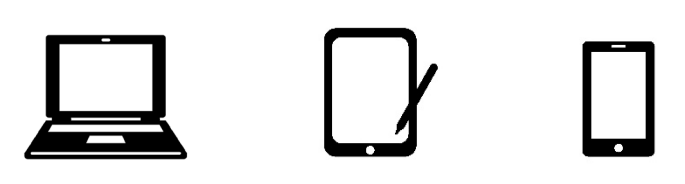

端末ごとに、以下の推奨するインターネットブラウザをご利用ください。

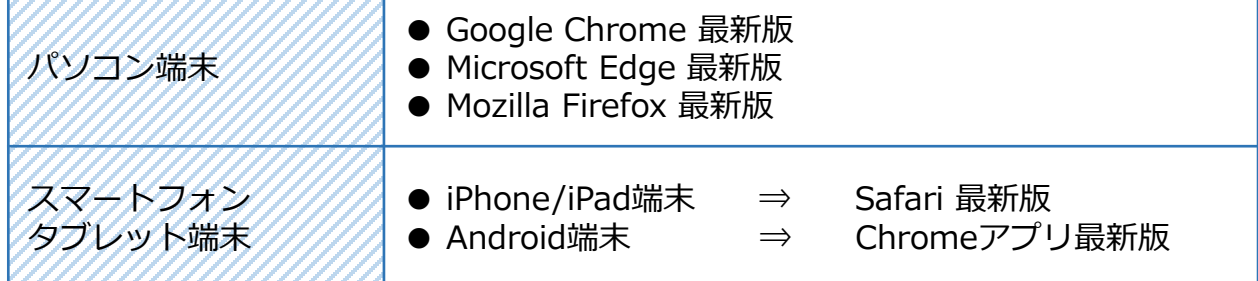

※Android端末に内蔵されている標準ブラウザでWeb出願システムを利用すると、 画面表示や帳票のPDF出力が正常にできない場合があります。Chromeアプリを インストール(無料)のうえ、Web出願システムをご利用ください。

### 2. PDFファイルを開くためのアプリケーション

PDFファイルを表示するには、アドビシステムズ社「Adobe Reader」が必要です。 端末ごとにインストール(無料)してください。

### 3. 受信可能なメールアドレス

出願登録の際、メールアドレスの入力が必要です。フリーメール(GmailやYahoo! メールなど)や携帯電話のアドレスで構いませんが、携帯メールの場合は、ドメイン 「@contact.grapecity.com」、「@sbpayment.jp」からのメールを受信できるよ う設定をお願いします。

※記号から始まるメールアドレス、同一の記号が2つ以上連続しているメールアドレ ス、@の前後に記号があるメールアドレスの場合はアカウント登録ができないため、 別のメールアドレスでの登録をお願いします。 ※メールが届かない場合は「迷惑メールフォルダ」などを確認してください。

### 4. A4サイズが出力できるプリンター

本学出願サイトにて、「入学願書」「副票」「志望理由書(自己アピール入試のみ)」 「宛名ラベル」「受験票」などを印刷します。 自宅にプリンターが無い場合はコンビニエンスストアなどで出力してください。

## Web出願サイトの操作手順 – 事前登録 -

### 1. 本学出願サイトにアクセスする

本学Webサイト「受験生の方」にアクセスし、「本学出願サイト」をクリックする。 スマートフォン、タブレットをご利用の方は、下記のQRコードから直接本学出願サ イトにアクセスできます。

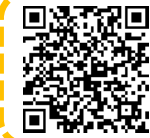

岡崎女子大学・岡崎女子短期大学 本学出願サイト https://lsg.grapecity.com/owuowjc/app

### 2. 「初めての方はこちら」をクリックする

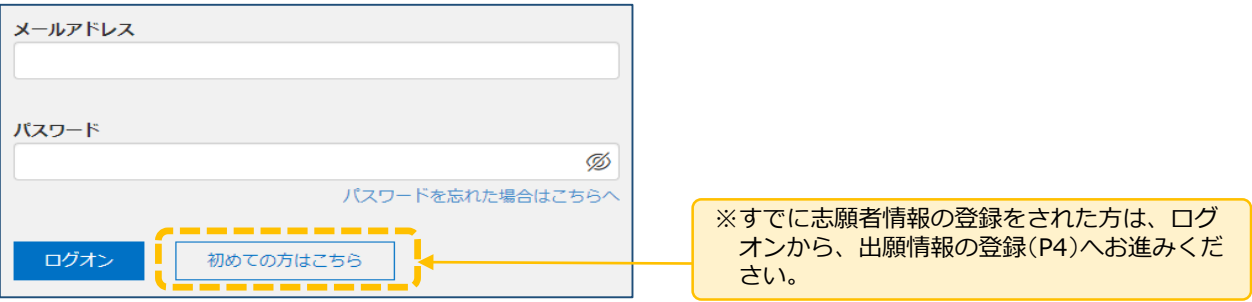

### 3. 志願者情報を登録する

志願者の基本情報(メールアドレスやパスワードなど)を登録する。

※ご登録されたメールアドレスは、本学出願サイトへのログオンや各種申し込み完了後の連絡先 メールアドレスになります。

※パスワードは8文字以上20文字以下で英数字含めたものを設定してください。

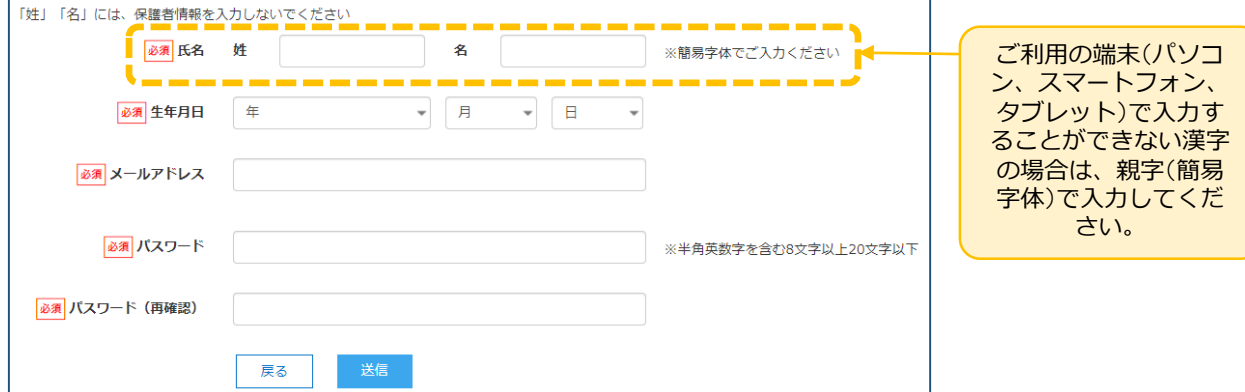

### 4. 本登録を完了する

志願者情報の登録が完了したら、ご登録いただいたメールアドレス宛に「仮登録完 了および本登録のお知らせ」メールが配信されます。メール内に記載されている 【本登録完了専用のURL】をクリックして本登録を完了させてください。 ※本登録のURLは4時間を経過すると無効になりますのでご注意ください。

## Web出願サイトの操作手順 - 出願情報登録 -

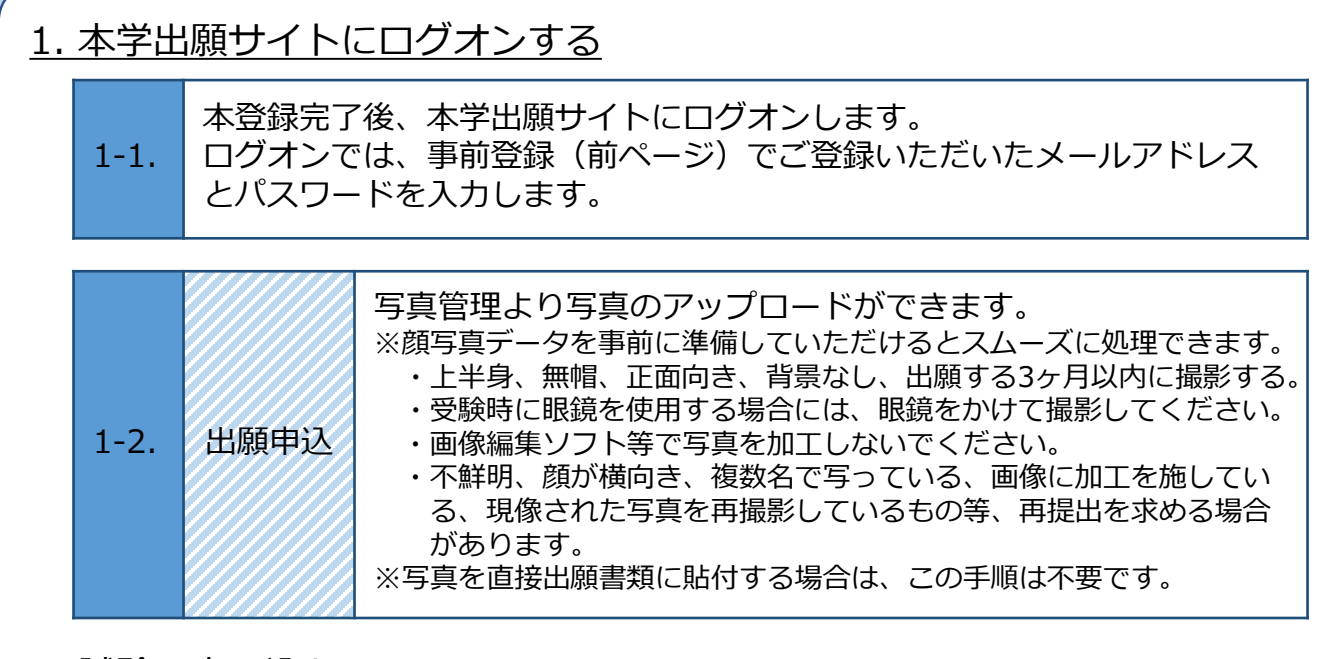

2. 試験に申し込む

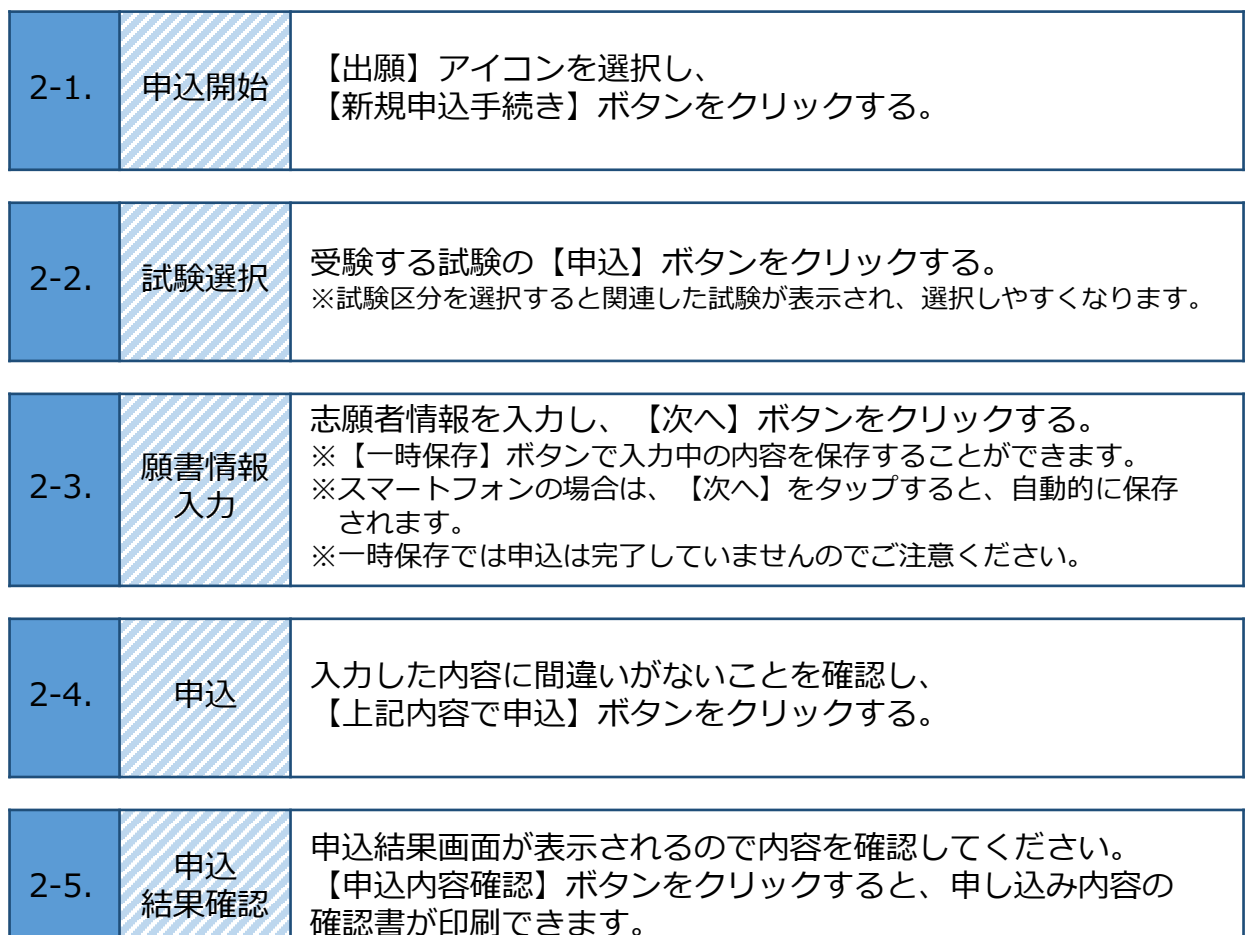

### Web出願サイトの操作手順 - 入学検定料のお支払い

申し込み内容をご確認のうえ、申込結果画面に表示される【お支払い】ボタンをクリックする。 下記のいずれかの決済方法を選択し、画面の指示に従って入学検定料の支払いをしてください。

※決済が完了した後に情報などの修正はできません。 情報を修正したい場合は、入試広報課までご連絡ください。 TEL:**0120-35-1018**

**入試広報課**

ご利用いただけるクレジットカード

**VISA** MasterCard **JCB** 

Diners Club

### ⦿クレジットカード

クレジットカード登録と同時に決済となります。 その後の変更はできませんのでご注意ください。 クレジットの名義人は受験生本人でなくても構いません。

### ⦿コンビニエンスストア

下記の操作手順は一部省略しています。実際の画面に従って操作してください。 ※領収書等は個人控えですので保管してください(提出不要)。

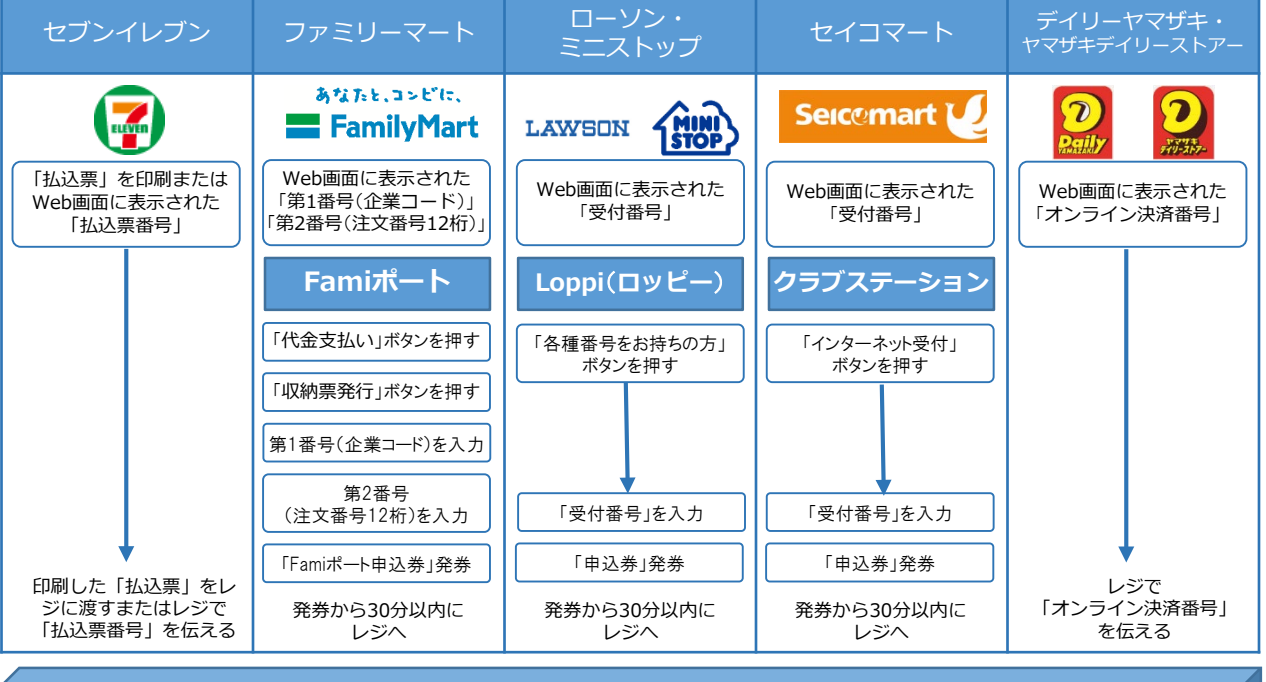

#### ⦿Pay-easy(ペイジー)

ペイジー対応金融機関ATM(ペイジーマークが貼ってあるATMが対象) またはオンラインバンキング/モバイルバンキングにてお支払いを行います。 金融機関窓口でのお支払いはできません。

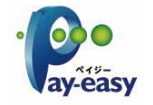

#### ⦿事務手数料

全ての支払い方法で入学検定料の他に事務手数料がかかります。事務手数料は本人負担となります。

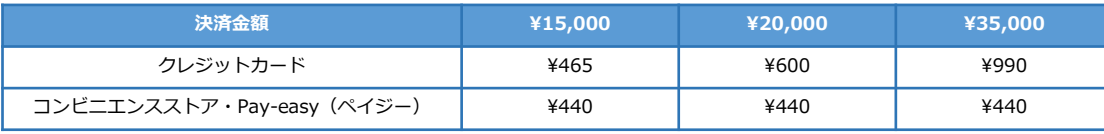

### Web出願サイトの操作手順 - 出願書類の印刷・郵送

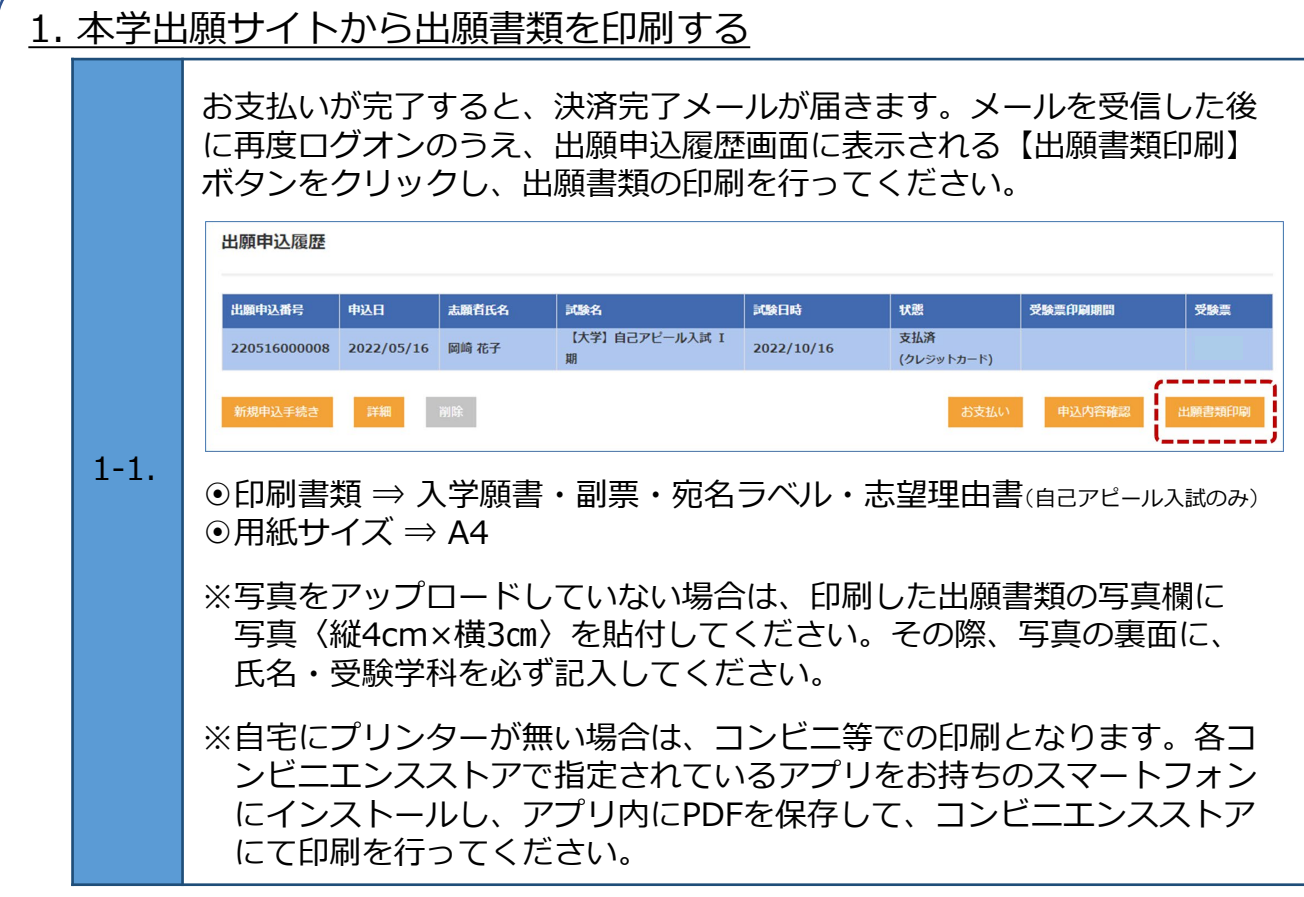

### 2. 出願書類を郵送する

 $2 - 1$ . 市販の角2封筒を用意し、印刷した宛名ラベルを貼り付けて、簡易書留で 本学に郵送してください 入学試験要項にて出願書類を再度確認し、提出漏れのないようにしてくだ さい。

### 3. 受験票を印刷する

本学が出願書類の確認をした後に、受験票の印刷ができます。書類確認完 了のメールを受信したら、本学出願サイトにログオンし、出願申込履歴画 面の受験票の欄に表示されている【印刷へ】ボタンをクリックし、受験票 の印刷を行ってください。

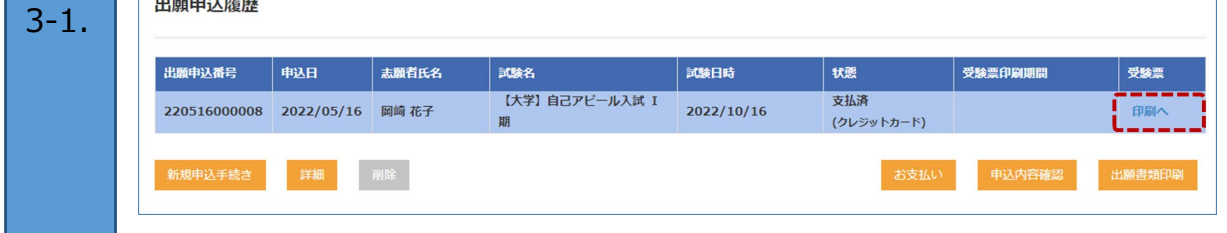

## Web出願サイトの操作手順 - その他 -

### 1. 留意事項

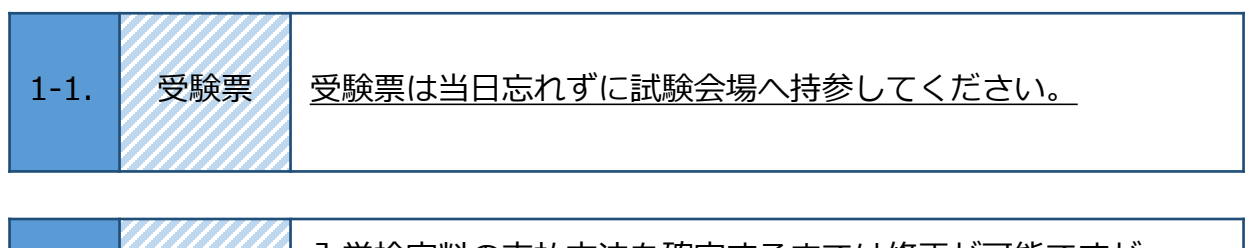

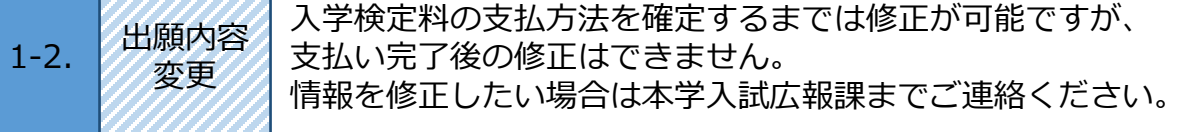

### 2. 自宅以外での印刷方法 (例:セブンイレブン)

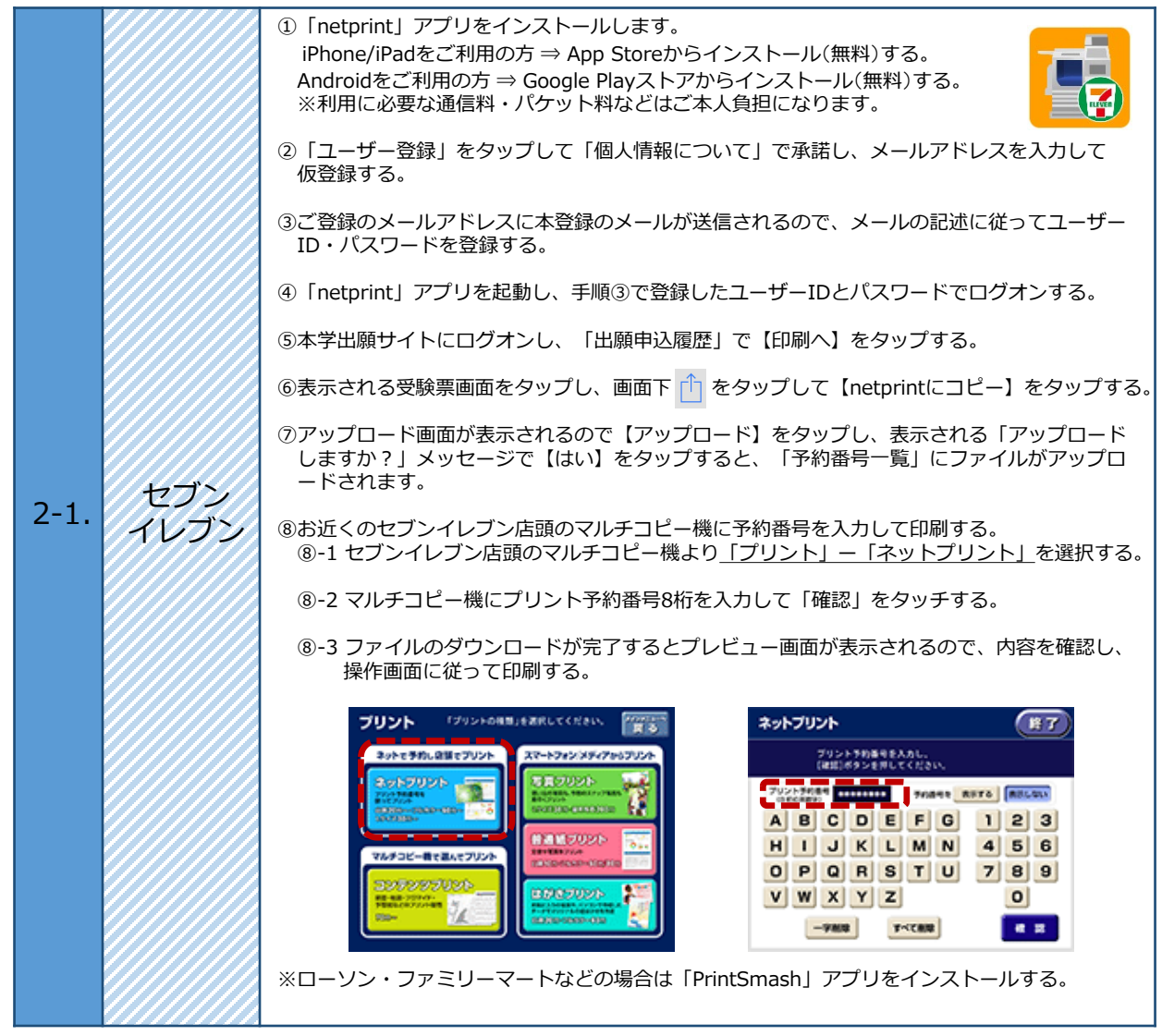